## 作業事例集ーアクリルの切断 (Adobe Illustrator 編)

・本資料は、レーザー加工機が正常にセットアップされていることが前提になります。

・本資料は、RSD-SUNMAX シリーズ用制御ソフト LaserCut6.1J が正常にインストールされていることを前提にし ています。

・本資料は、Adobe Illustrator CS6 を使用しています。

### ① データの作成について

Adobe Illustrator を使って切断データを作成する場合、以下の点に注意してください。

### a) アウトラインのパスのみデータとなります。

塗りつぶしは無効です。パスのみデータとして認識されます。

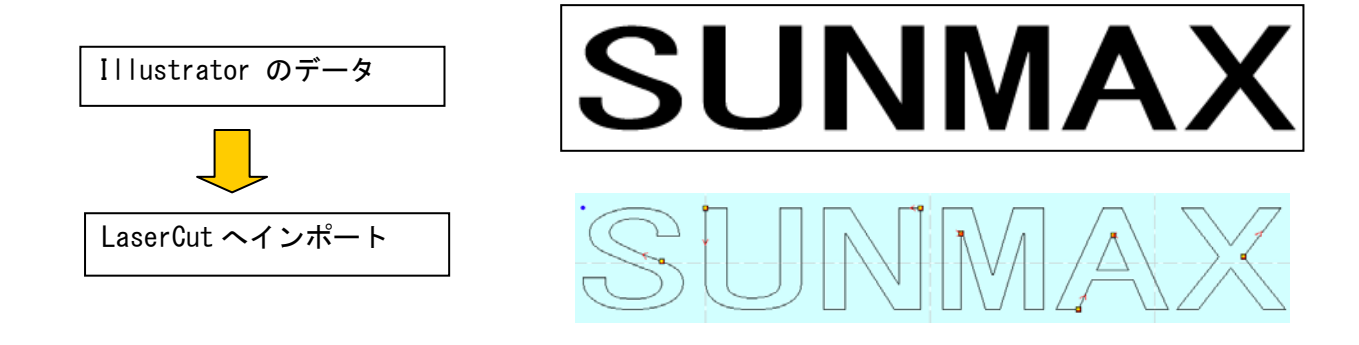

塗りつぶしでパスを隠した場合、LaserCut でインポートすると隠れたパスデータも加工されます。

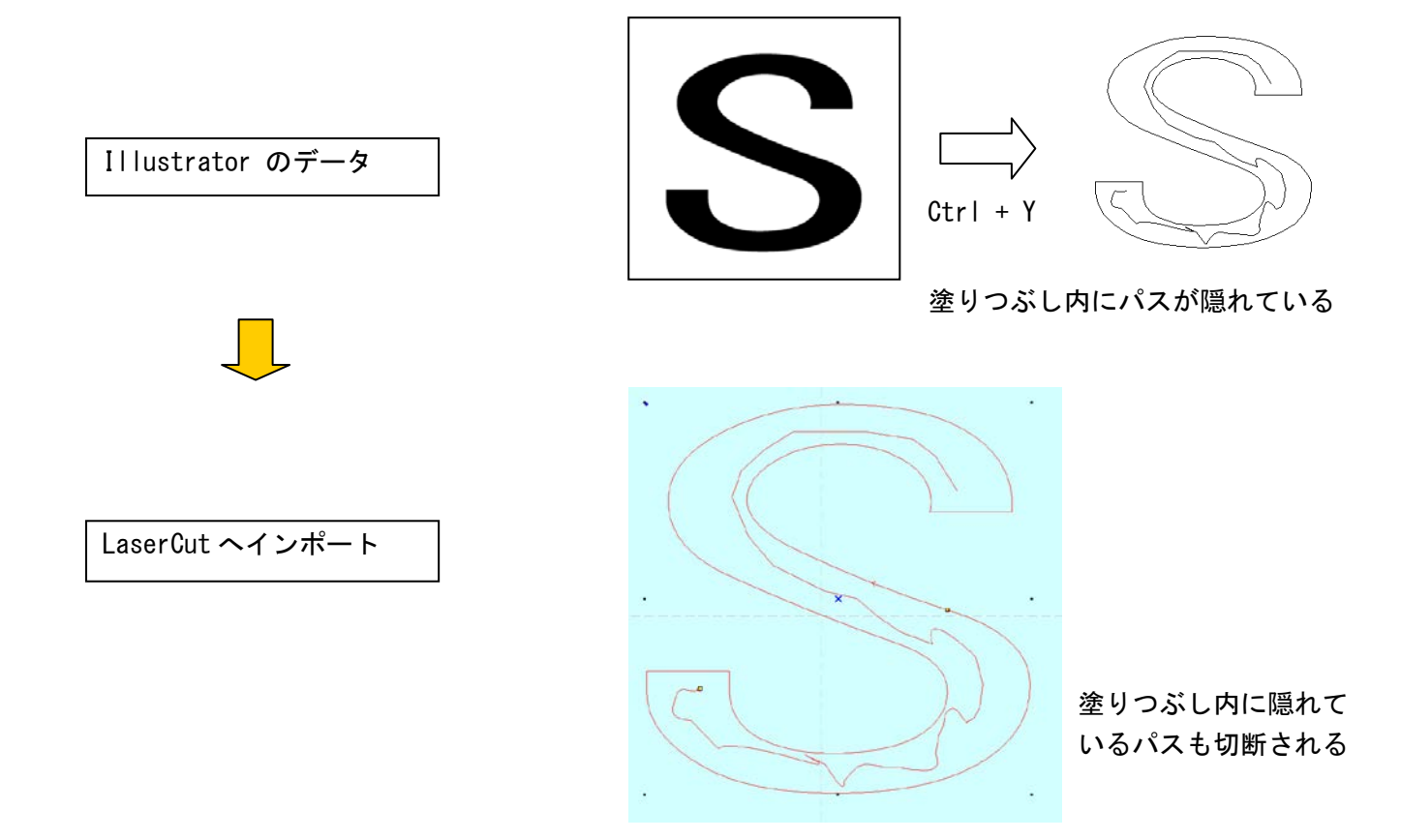

画像データを貼り付けたものは、認識されません。アウトラインパスのみ認識されます。

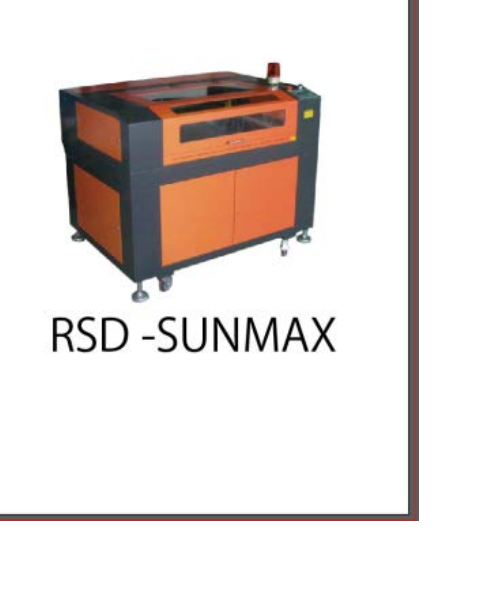

Illustrator のデータ

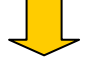

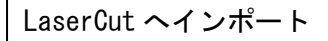

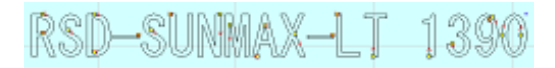

文字はアウトライン化してください。 アウトライン化していない文字列はインポートされません。

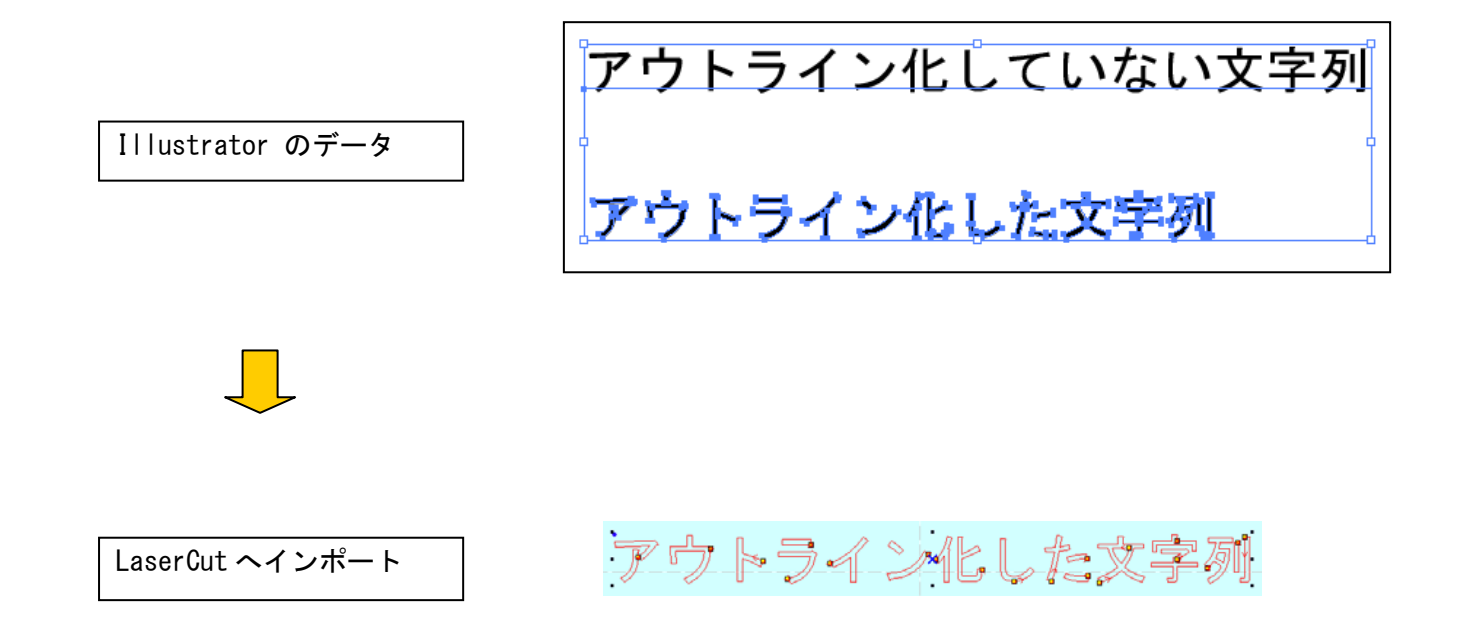

### b) Illustrator で線色が異なる場合は、レイヤーに分割されます。

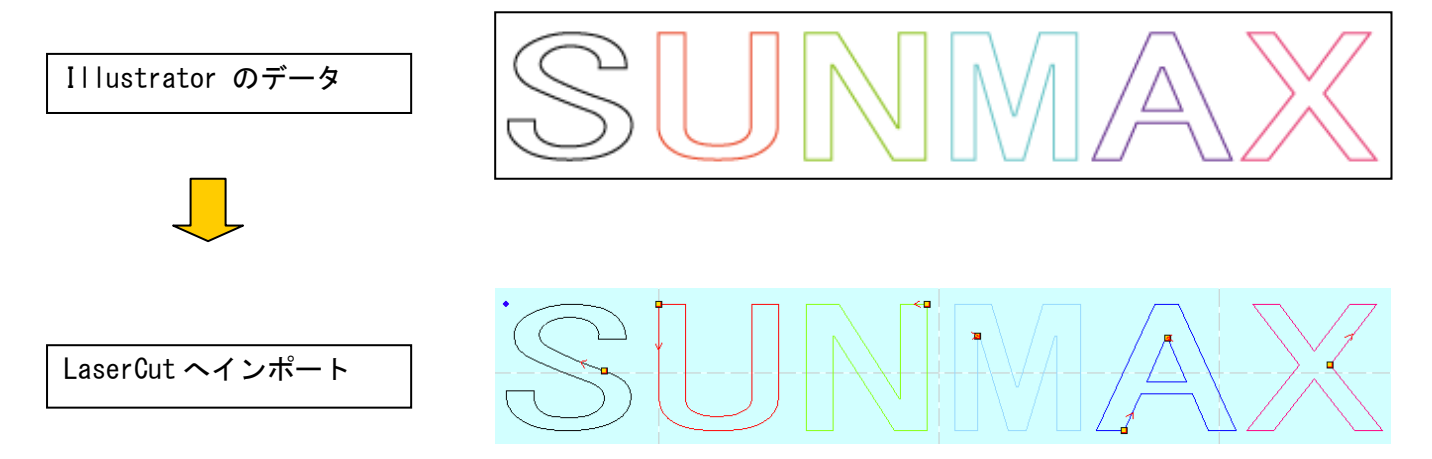

- ※ LaserCut インポートする際に、レイヤー色は似た色に置換されます。
- ※ Illustrator 上で異なった色値で作成しても、同系色は、LaserCut でインポートした際に同色(同一レ イヤー)として扱われる場合があります。
- ※ Illustrator 上で異なるレイヤーで作成しても、同色線ならばレイヤー分けされません。

ドキュメントのカラーモードは必ず CMYK で保存してください。RGB モードで作成したデータをインポートした場 合、単色(黒色レイヤー)として扱われます。

カラーモードの設定は、メニューの「ファイル- ドキュメントのカラーモード」で設定できます。

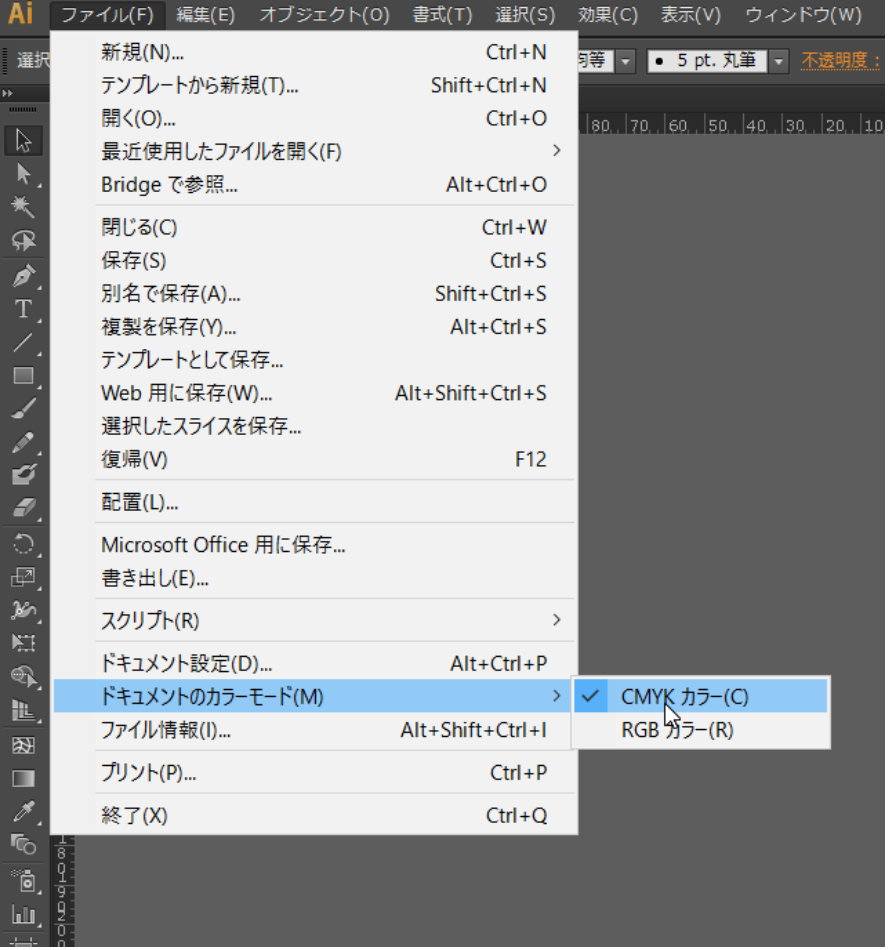

## Illustrator で「新規」作成する際に表示される「新規ドキュメント」ダイアログでもカラーモードは設定可能 です。

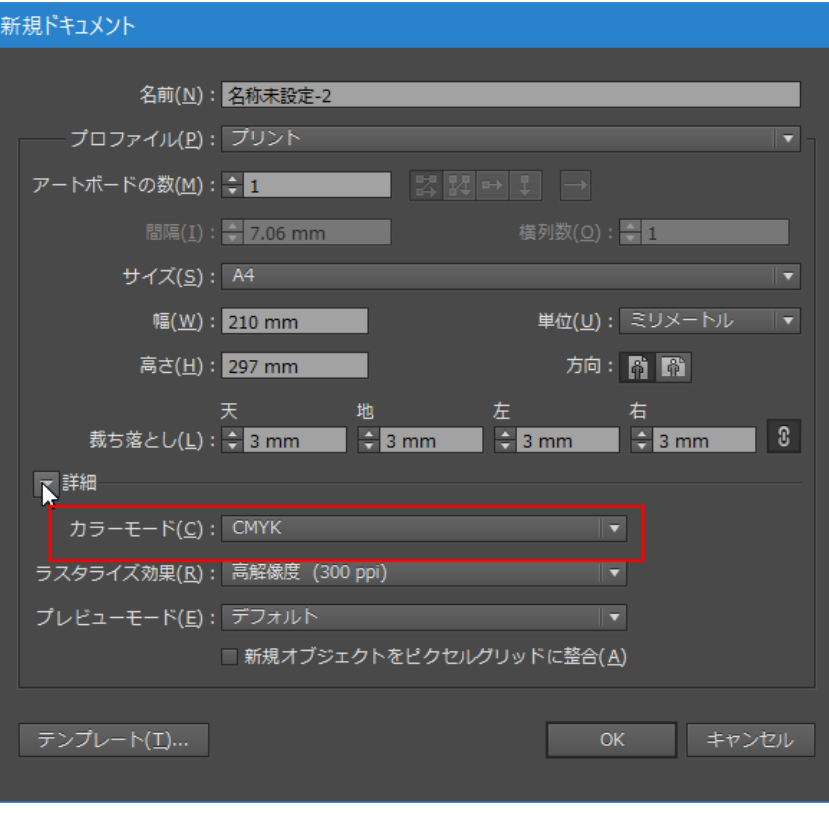

c) Illustrator のブラシはパスとして扱われます。

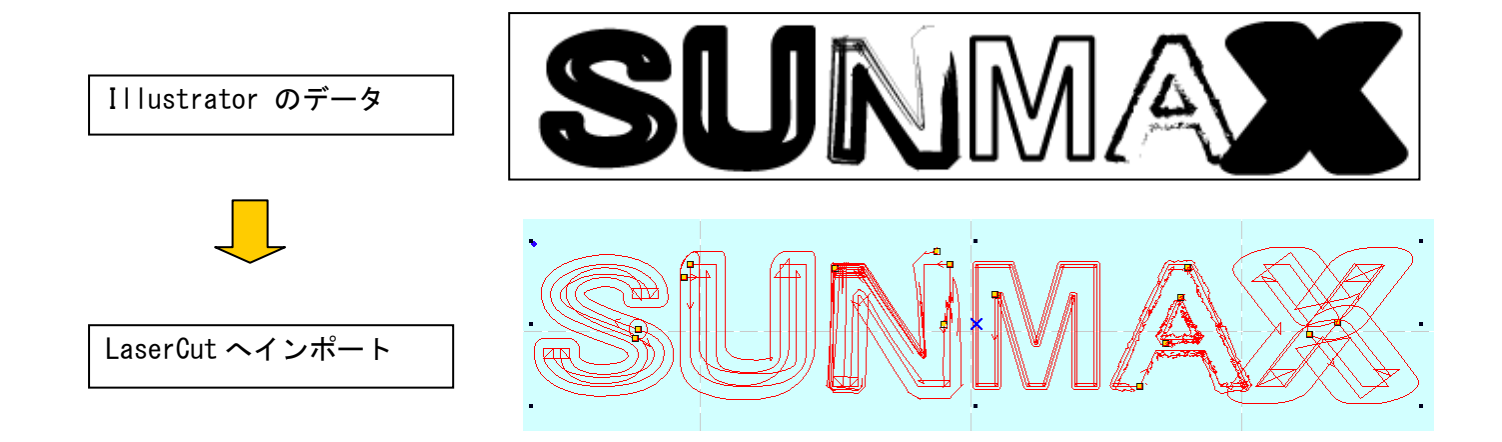

d) 図形などを塗りつぶしたスウォッチはパスとして扱われません。

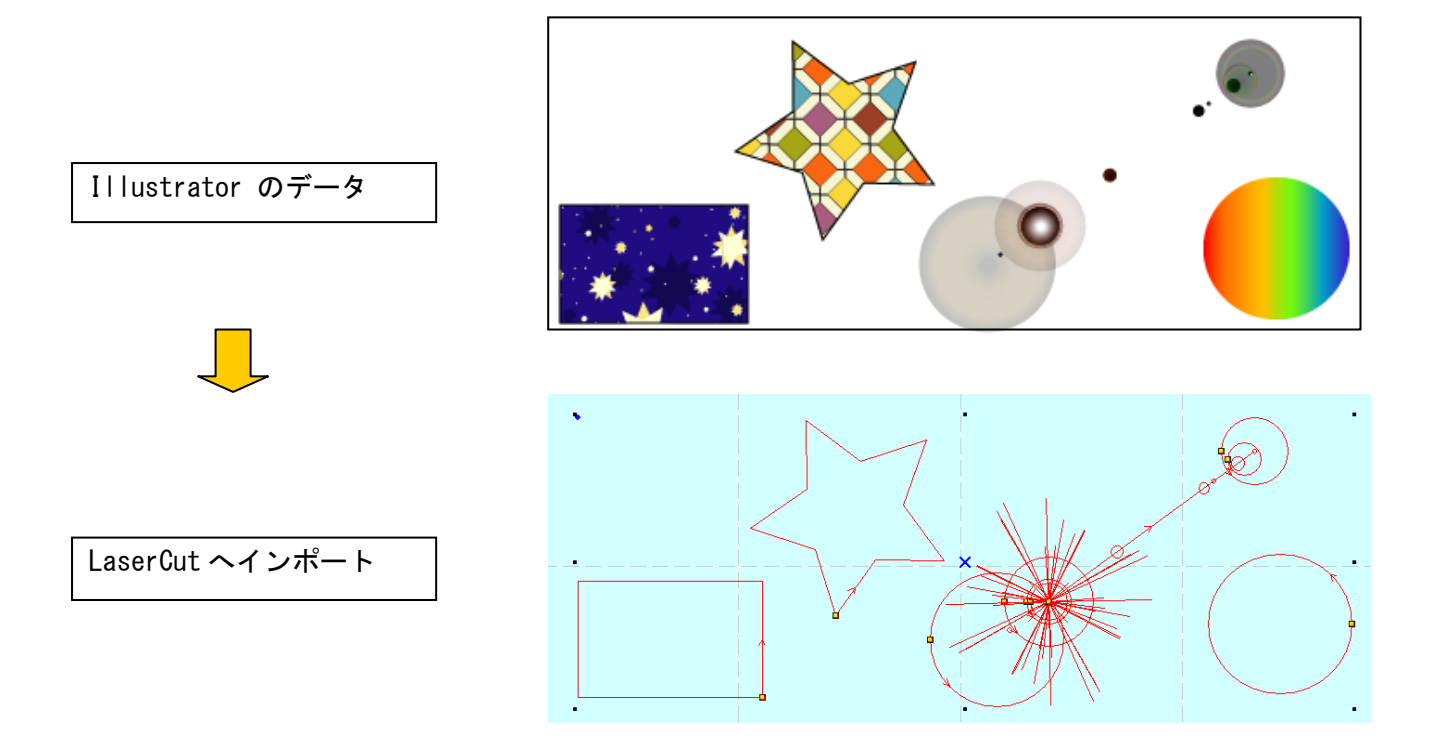

ただし、パターンスウォッチのみ、単体で貼り付けた場合は、パスとして扱われます。

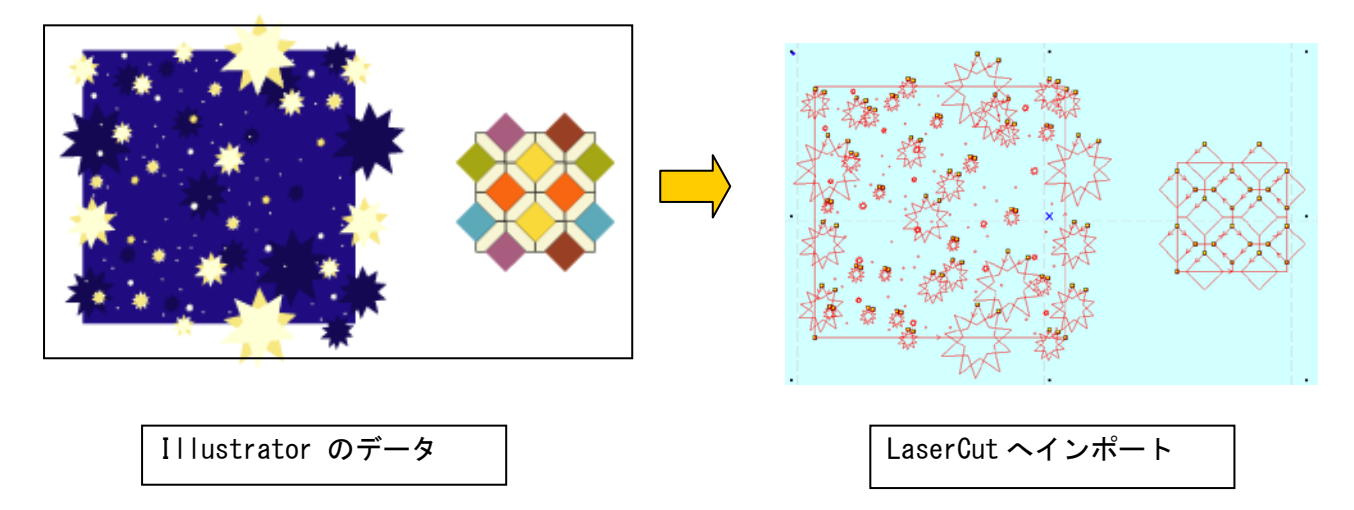

その他、シンボルや、さまざまなツールなど、パスを確認して、インポート可能かどうか判断してください。

# ② Illustrator のデータ保存方法

[ファイル]メニューの「保存」(または「別名で保存」)をクリックします。

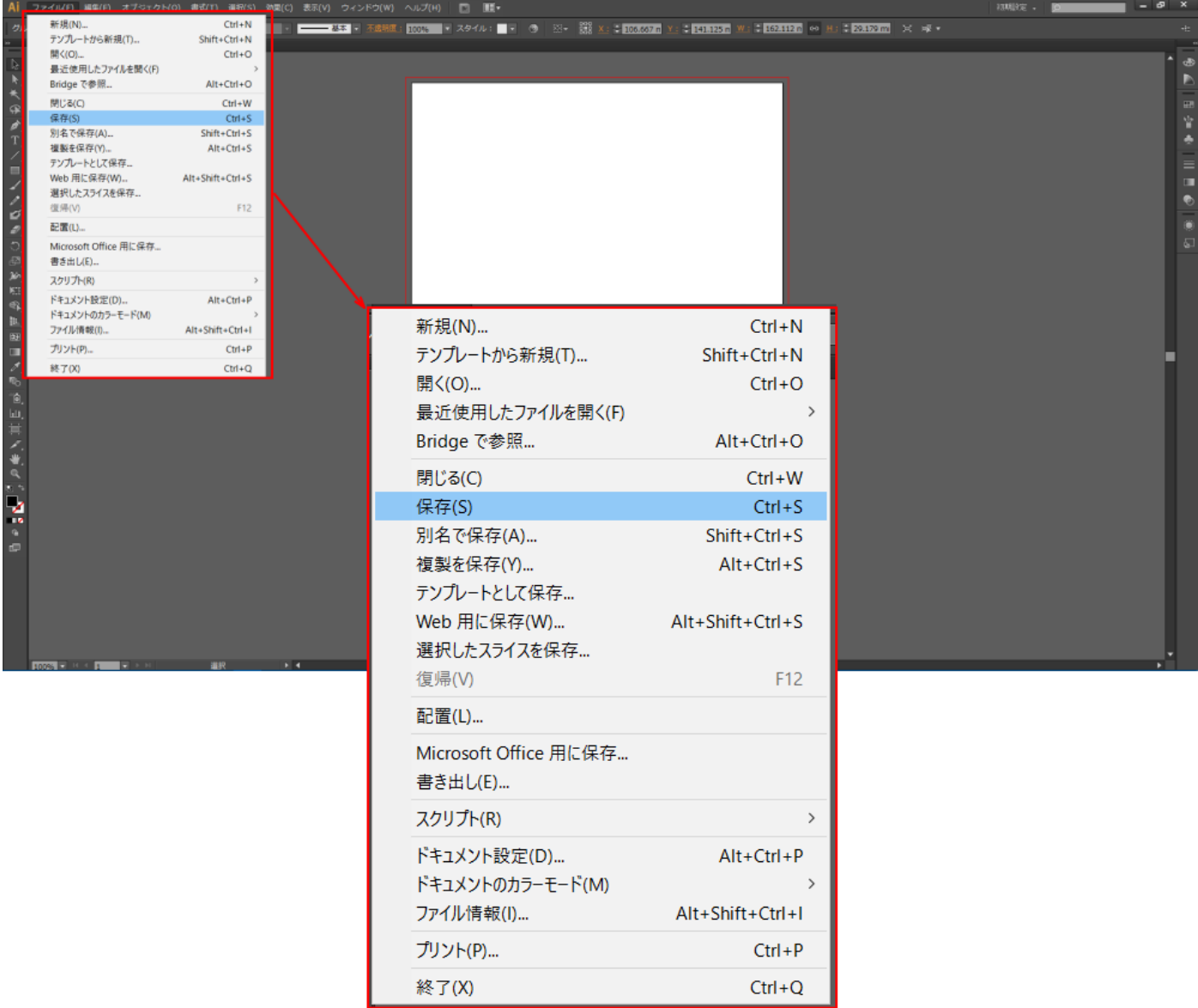

「別名で保存」ダイアログが表示されるので、ファイルの種類を Adobe Illustrator(\*.AI)に設定します。

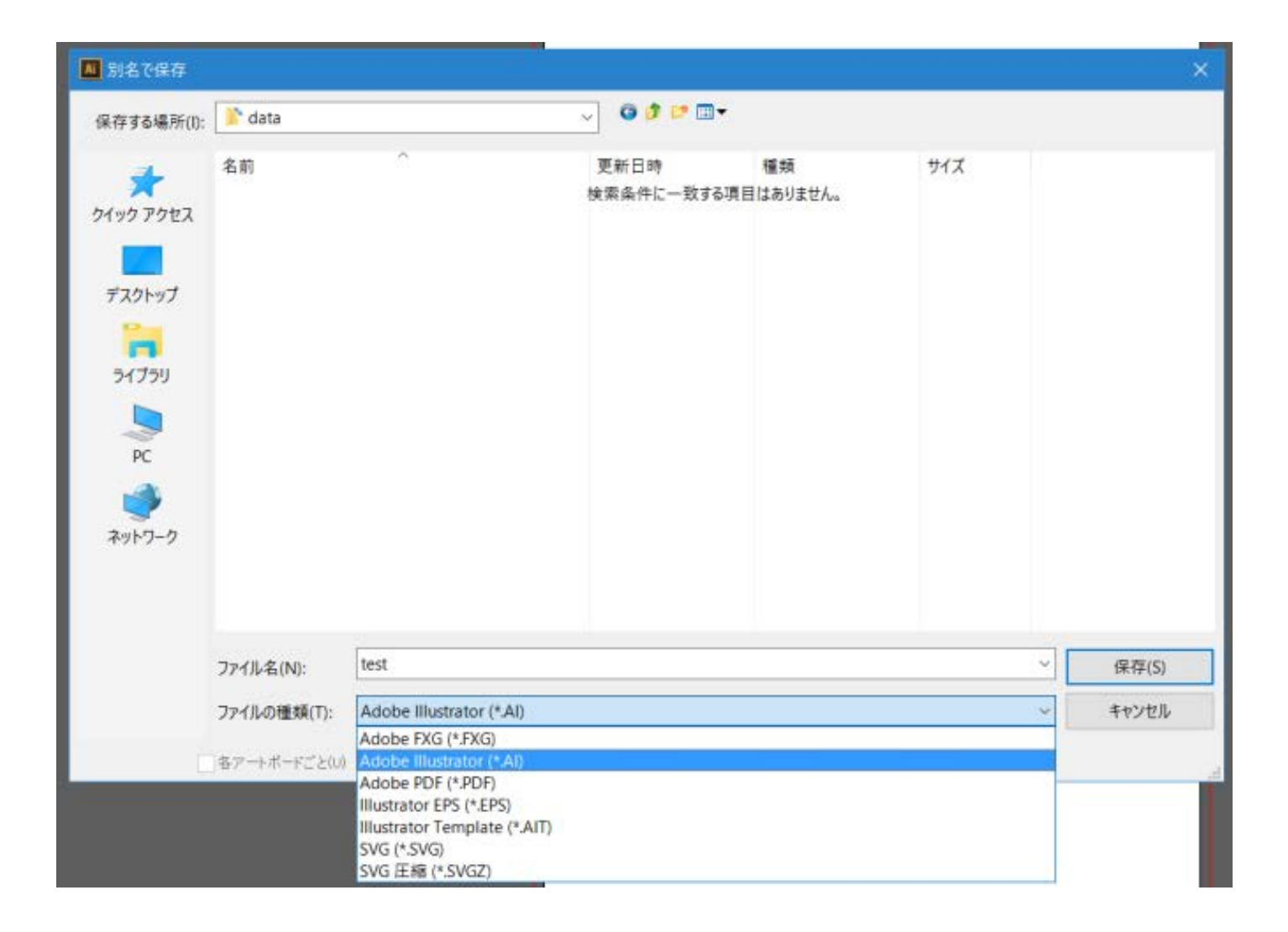

任意のファイル名を指定して、「保存」ボタンをクリックします。

「Illustrator オプション」ダイアログが表示されます。

オプションの項目はすべてチェックをはずしてください。

バージョンは使用している Illustrator のバージョンによって異なります。 次ページの「Illustrator の操作注意」を確認して、設定してください。

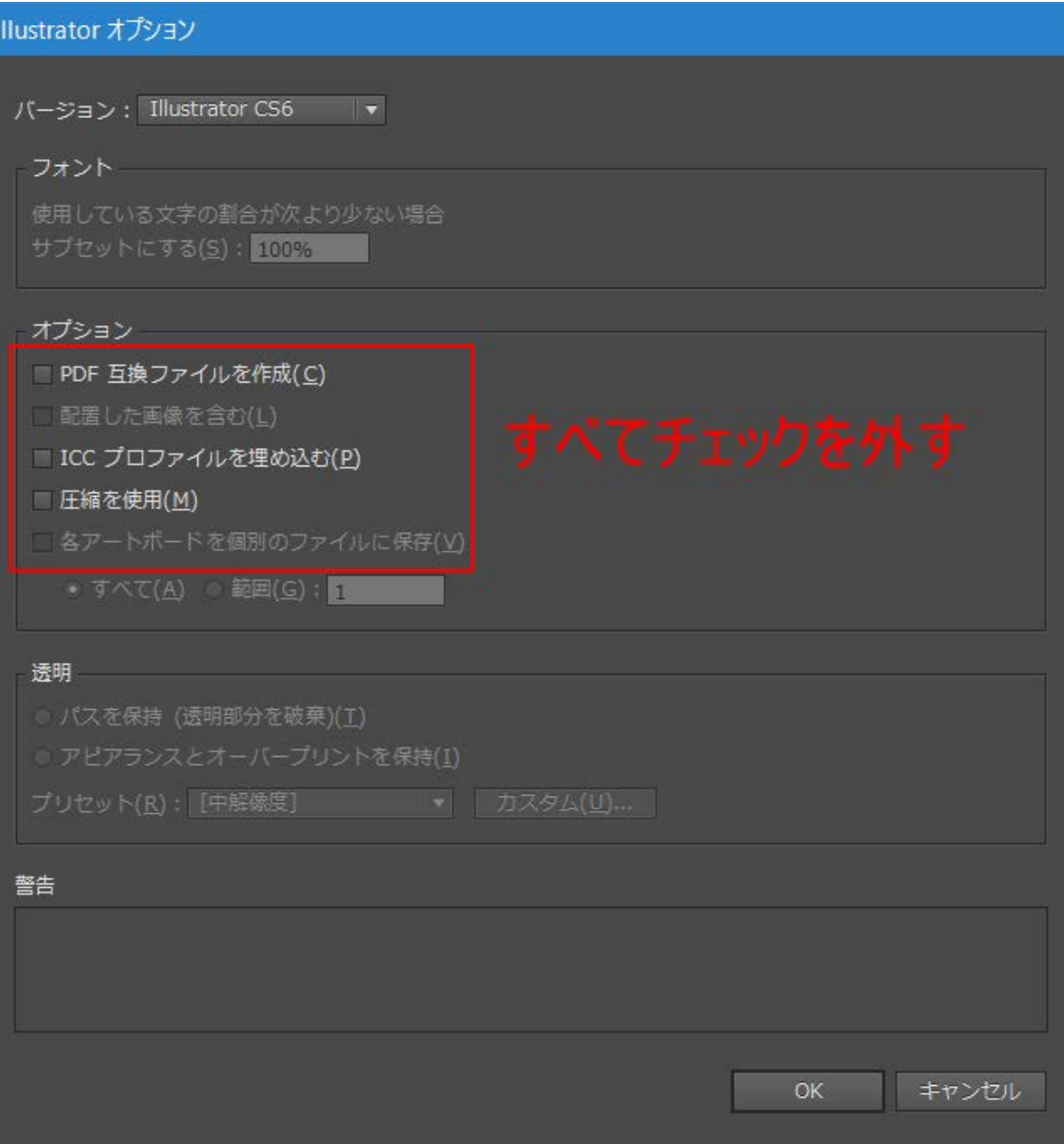

#### 【Illustrator の操作注意】

・Illustrator の保存設定で圧縮したものは、インポートできません。

- ・テキストはアウトライン化をしなければなりません。
- ・塗りつぶし色はインポートされません。

・複数カラーで製作した場合、複数のレイヤーに分割された状態でインポートされます。

【Illustrator のバージョン】

インポート可能な AI ファイルのバージョン一覧

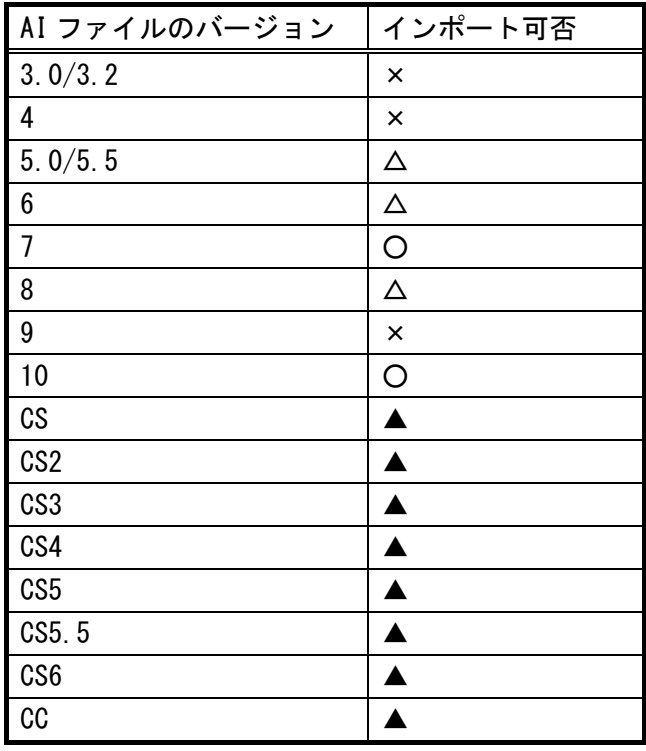

× : インポート不可 △ : 警告ダイアログが表示されるが インポートは可能 ▲ : データ内容、設定により正しくイン ポートされない場合があります ○ : インポート可 「圧縮を使用」など、Illustrator の「保存 オプション」は全てチェックを外してある 必要があります。 アウトライン・パスデータのみインポート されます。画像、塗りつぶしなどは無効で す。 テキストもアウトライン化する必要があ ります。

## ③ データファイルのインポート

LaserCut の標準ツールバーのインポート | エ ボタンをマウスクリックして下さい。

ファイルを開くダイアログ表示されますので、Adobe Illustrator で作成した AI ファイルまたは、モノクロビッ トマップファイルを選択してください。

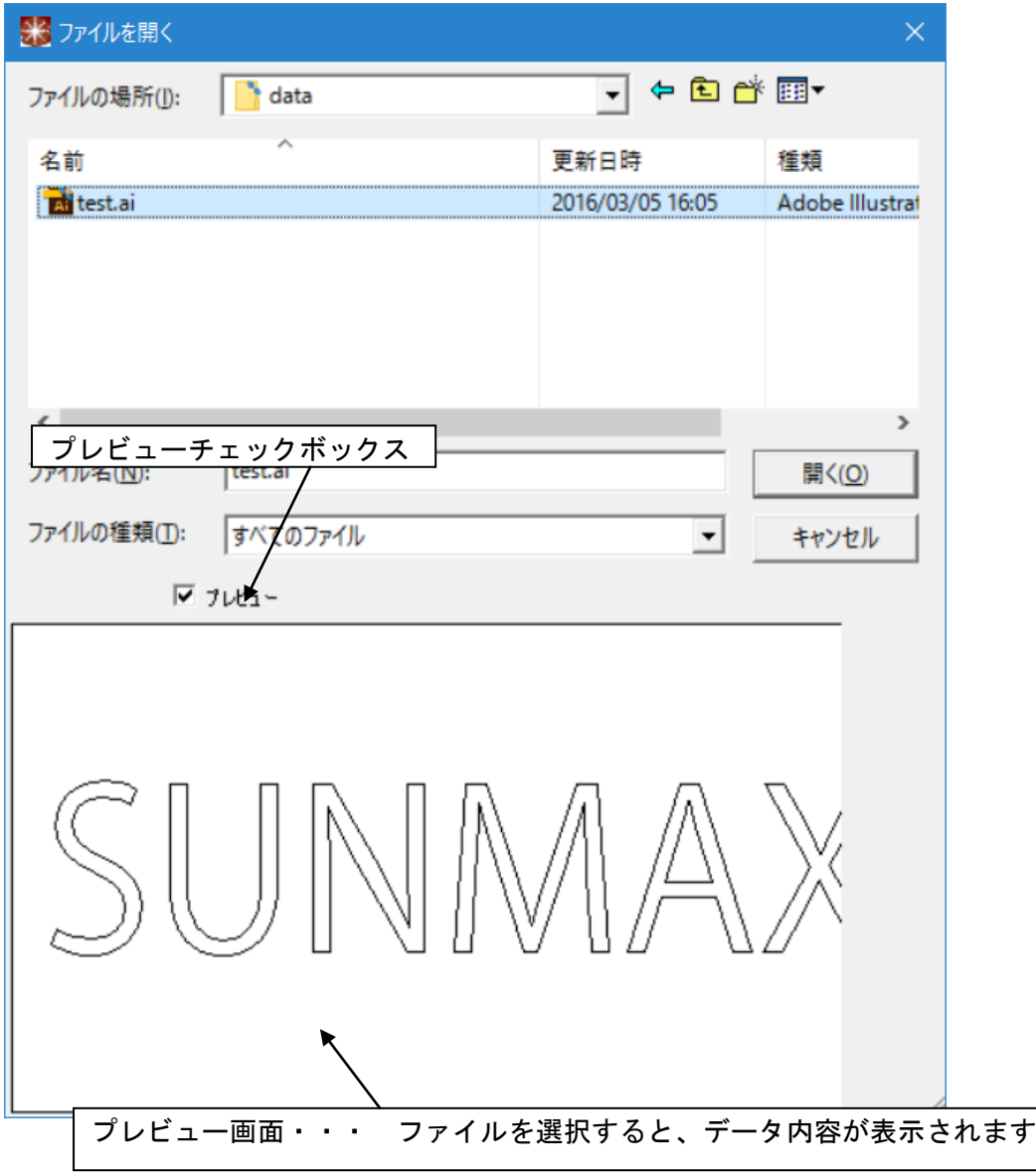

【注意】

LaserCut が AI ファイルをインポートする際、データによっては、時間がかかります。

ファイルを開くダイアログの「プレビュー」チェックボックスに必ずチェックをいれ、データのプレビューが表 示されることを確認してから「開く」ボタンを押してください。

表示前に「開く」ボタンをクリックしたり、ファイルをダブルクリックで開こうとすると、LaserCut は強制終了 します。また、プレビューのチェックを外していた場合は、インポートがキャンセルされます。

必ず、プレビューにチェックをいれ、プレビュー画面にデータが表示されるのを確認してから「開く」ボタンを クリックして下さい。

# ④ データの表示

Illustrator で作成したデータが表示されます。

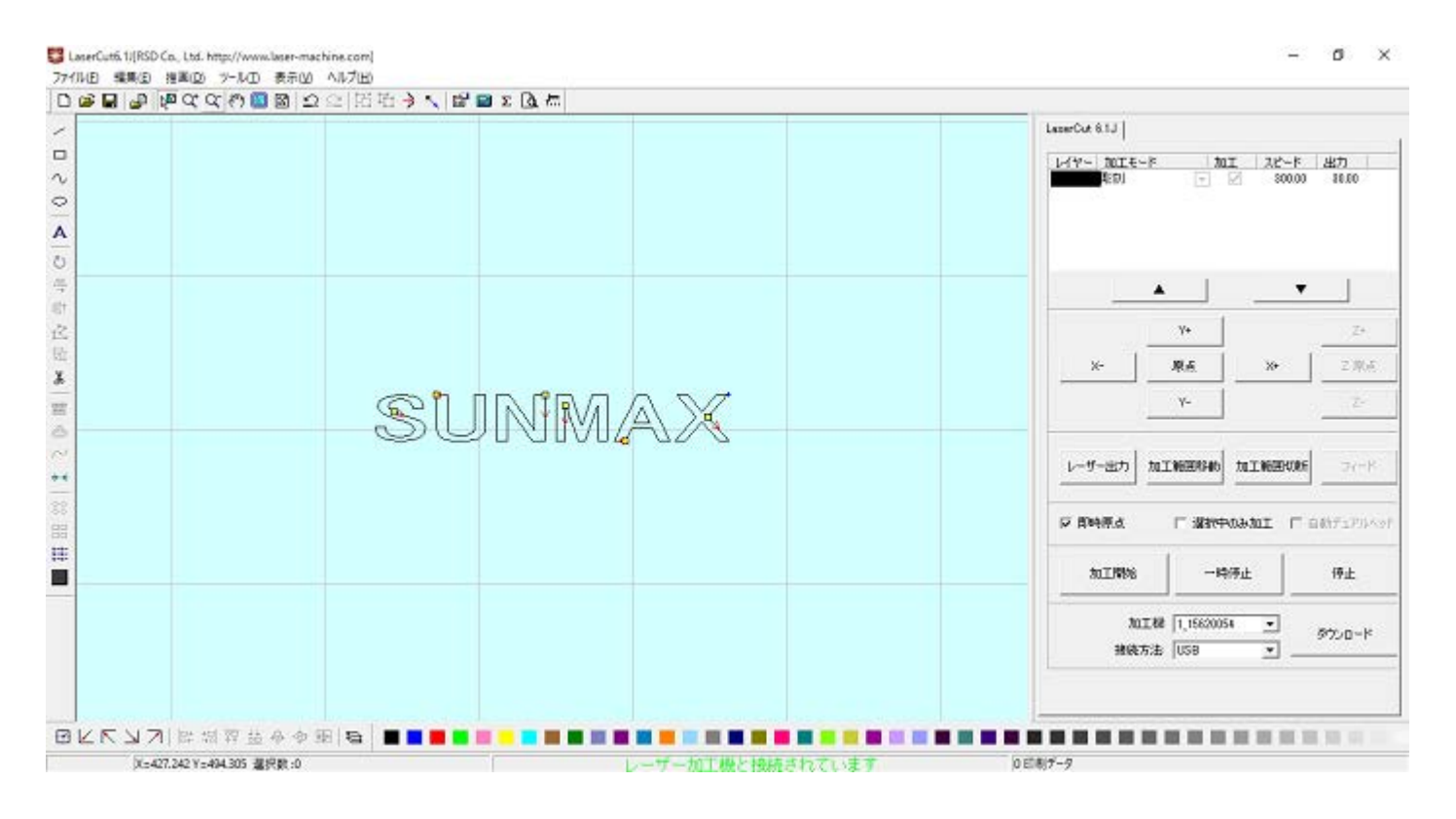

### ⑤ 加工モードの選択と設定

切断用の加工モードの選択と設定を行います。加工モードの選択と設定は下図のペインで行います。

- ※ 「モード」列 (下図では彫刻)になっていますが、LaserCut の状態によっては、他のモード名称が表示 される場合があります。
- ※ 各モードの設定は記憶されますので、最後に設定した内容が、次回作成時も規定値として表示されます。

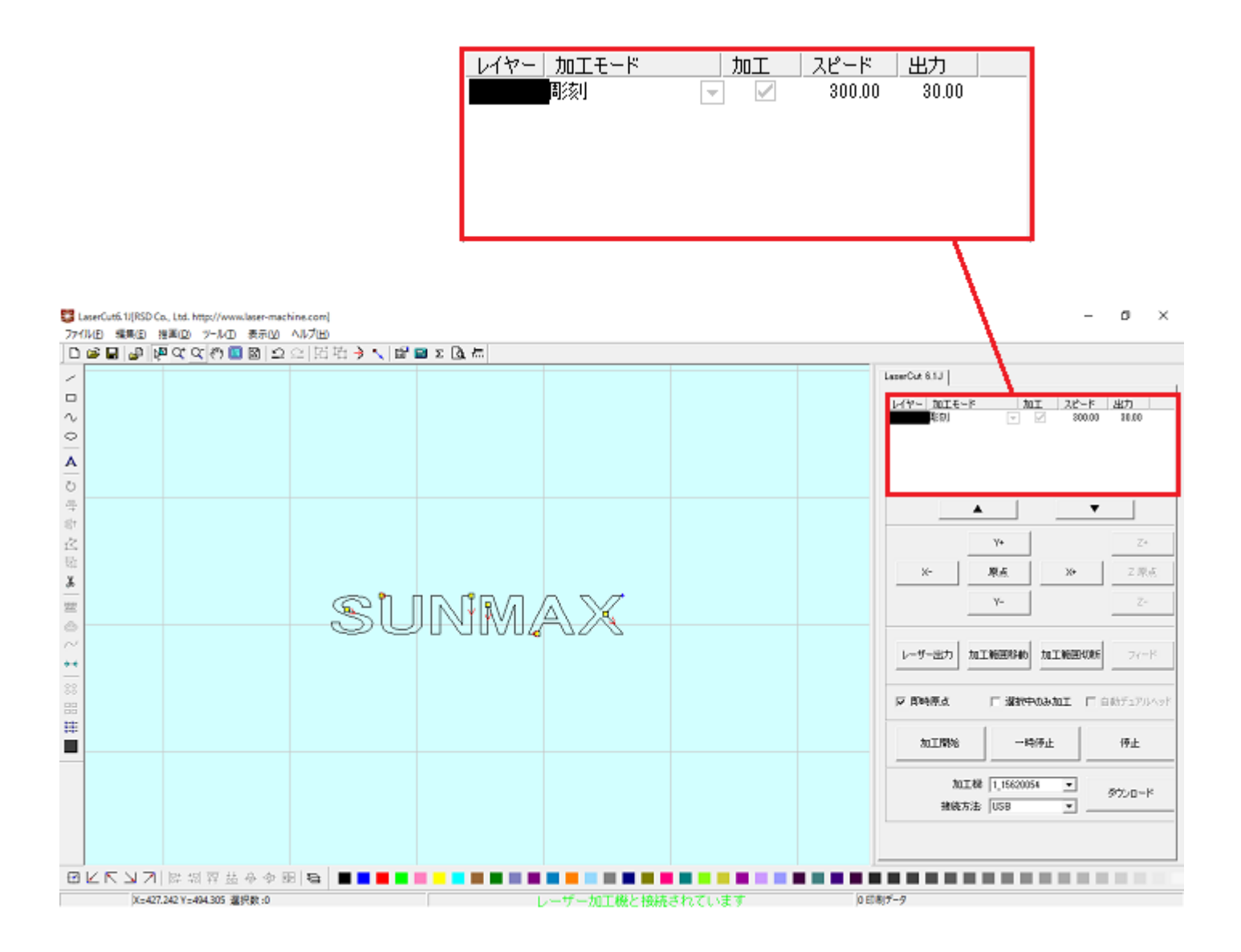

モードを「切断」に設定します。

 $\overline{\phantom{a}}$ を左クリックします。

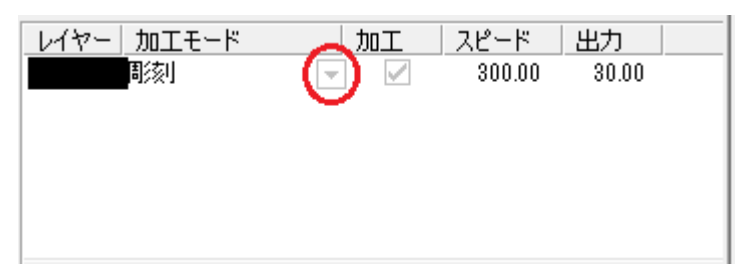

モードの一覧が表示されるので「切断」を左クリックします。

|      | レイヤー  加工モード                | 加工 | スピード   | 出力    |  |
|------|----------------------------|----|--------|-------|--|
|      | 彫刻                         | V  | 300.00 | 30.00 |  |
|      | Ħ<br>彫刻 切断<br>顧斜彫刻<br>ホール  |    |        |       |  |
| レイヤー | 加工モード                      | 加工 | スピード   | 出力    |  |
|      |                            | ✓  | 300.00 | 30.00 |  |
|      | छ।<br>彫刻 切断<br>補斜彫刻<br>ホール |    |        |       |  |

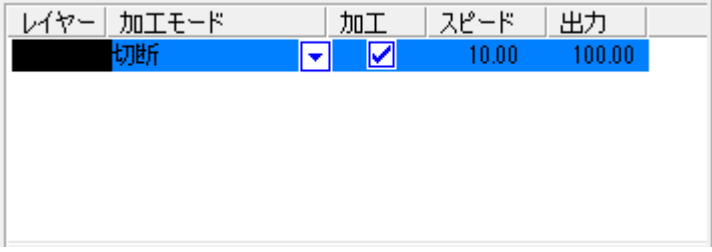

モードを「切断」に設定したら、レイヤー列のカラー帯をマウスでダブルクリックします。

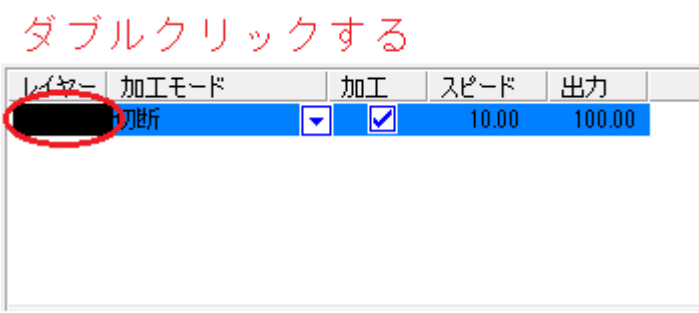

下図のような「加工設定」ダイアログが表示されます(初期の設定内容は下図とは異なります)。

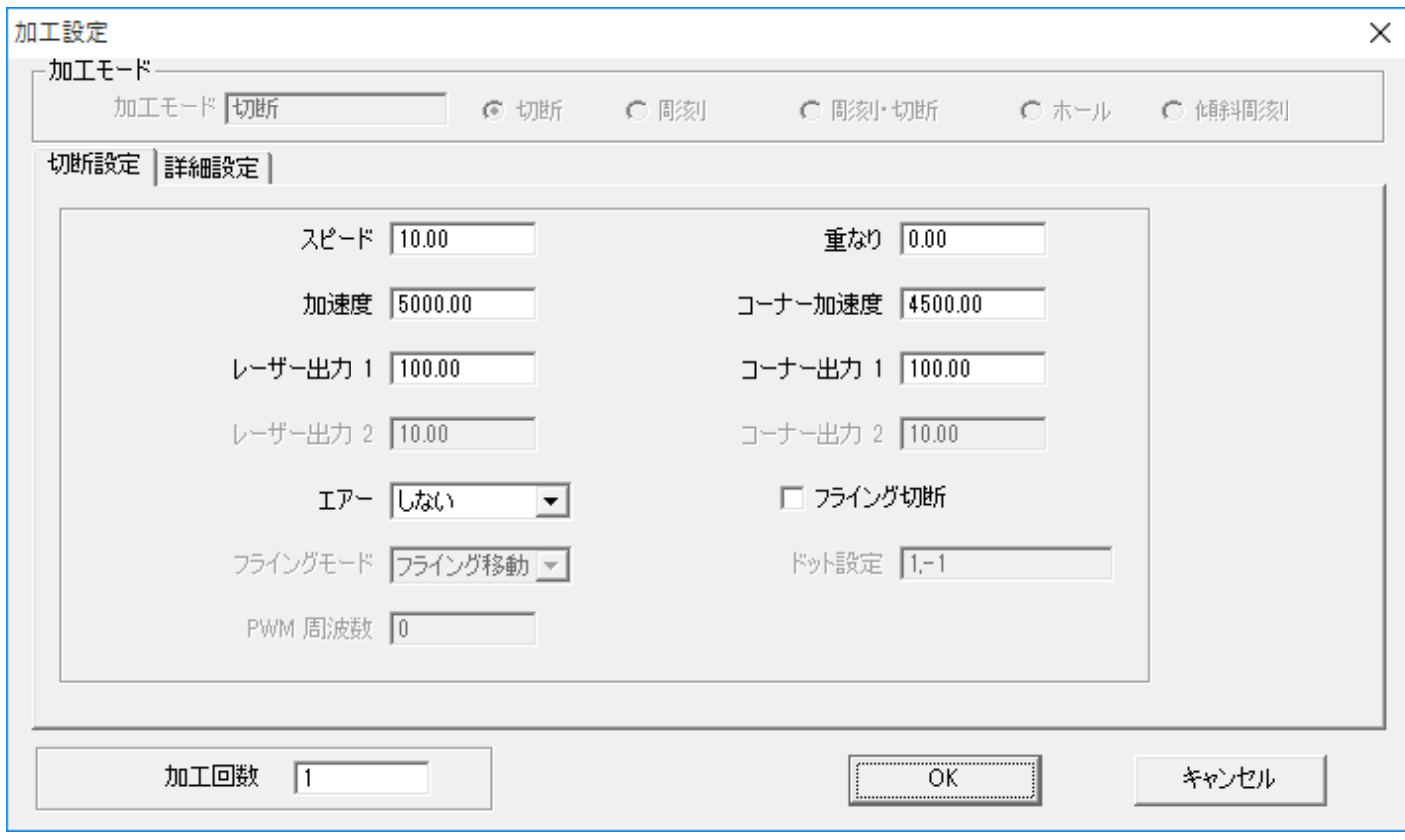

 アクリルの厚さ、要求品質にあわせて、「スピード」、「レーザー出力 1」、「コーナー出力 1」の値を設定し てください。

例) 60W 機で、厚さ 3mm のアクリルを切断する場合は、下記の設定を参考に調整してください。

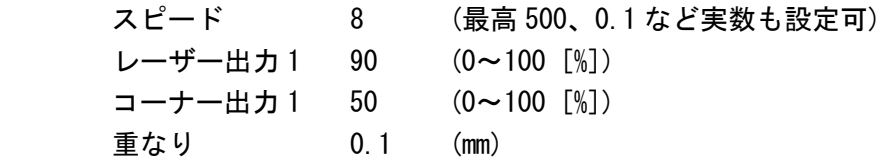

基本的には、アクリル切断の場合はスピードを変化させて調整します。

OK ボタンをクリックすると、設定が完了します。

## ⑥ その他の設定

即時原点のチェックボックスにチェックを入れて下さい。

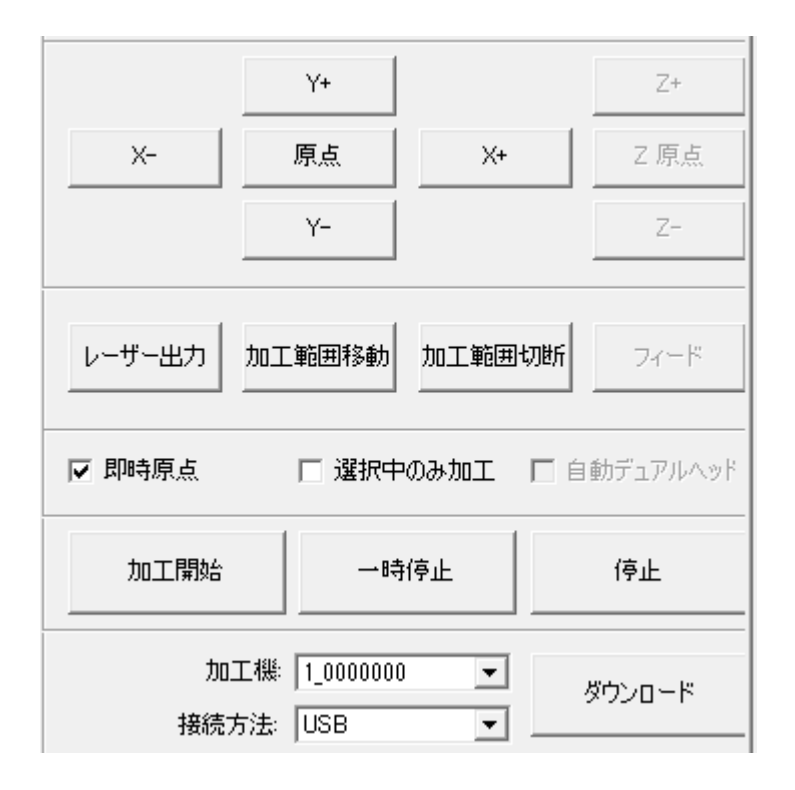

即時原点にチェックを入れると、現在のレーザー ヘッドの位置が加工原点になります。

機械原点からの絶対位置で加工場所を指定した い場合は、即時原点を OFF にします。 機能の詳細は LaserCut の設定マニュアルを参照 して下さい。

一品物の切断加工の場合は即時原点を ON にした 方が作業効率が上がります。

位置決め冶具を使用して同一のものを製作する 場合は、即時原点を OFF にして、自動原点を ON にしてください。

即時原点モードの場合、加工原点は、現在のレーザーヘッドの位置と同一になります。 デザイン画面上に青いドットで表されます。

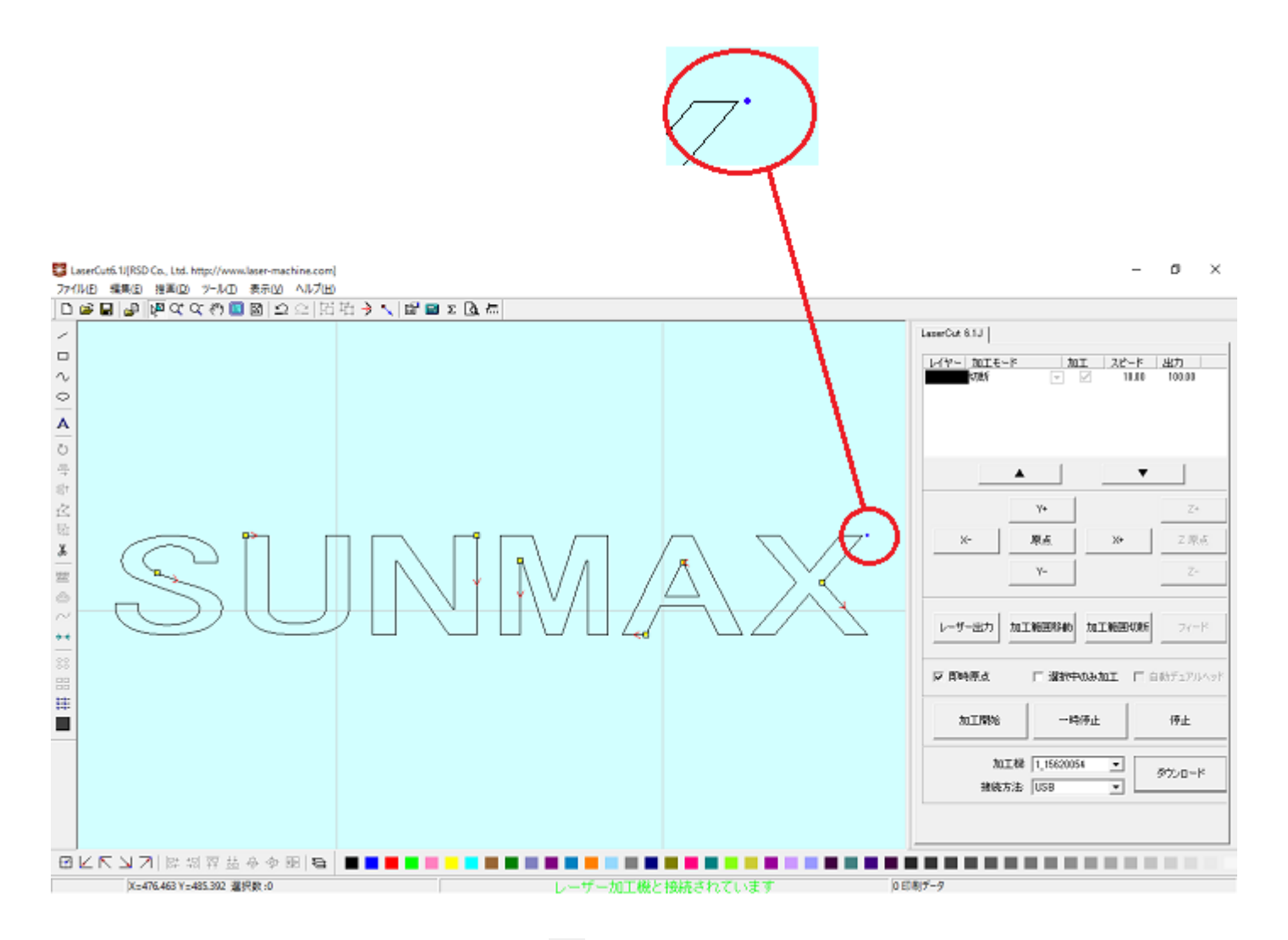

加工原点は、標準ツールバーのレーザー原点 ■ ボタンをクリックすることにより可能です。

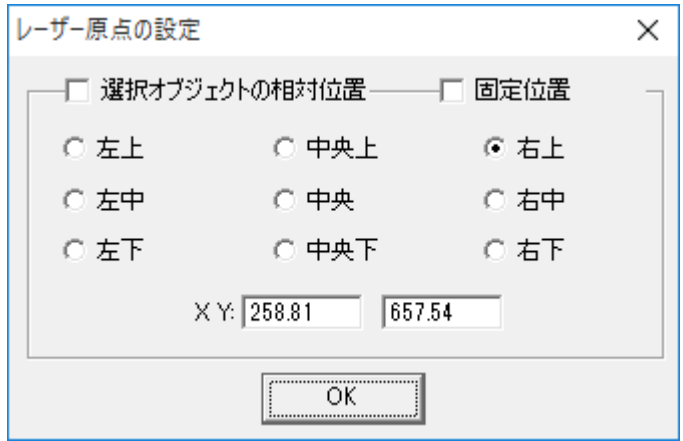

データの位置決めダイアログが表示され、変更可能になります。

切断を行う場合はどこに設定しても問題ありません。規定値は右上です。通常は特に変更をする必要

 はありません。今回は右上以外の場所にあった場合は、上図のように右上にセットして、OK をクリックして 下さい。

### ⑦ データのダウンロード

設定が終わったら、加工データのダウンロードを行います。データのダウンロードとは、LaserCut で作成した加 工データを、レーザー加工機に読み込ませることを言います。

データのダウンロードを行うには、レーザー加工機と LaserCut がインストールされた PC が USB ケーブル、また は、LAN ケーブルで接続され、レーザー加工機の電源が ON になっていて、停止していること、Z 軸操作モードに なっていないことが必要です。

※ 停止している状態とは、加工の一時停止中は含みません。レーザー加工機、コントロールパネルの タンを押して一時停止している状態では、データのダウンロードは行えません。

※ Z 軸操作モードの場合、レーザー加工機のコントロールパネルには下図のように表示されています。

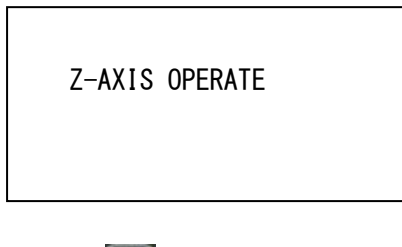

このような場合は、 キーを押下して、Z 軸操作モードを終了してください。

ダウンロードは右ペインにあるダウンロードボタンをクリックして行います。

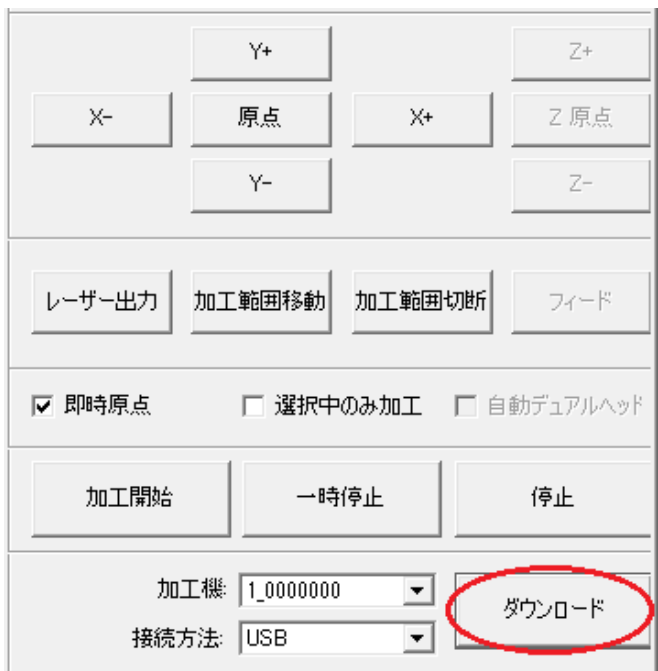

ダウンロードボタンをクリックするとダウンロードマネージャが表示されます。

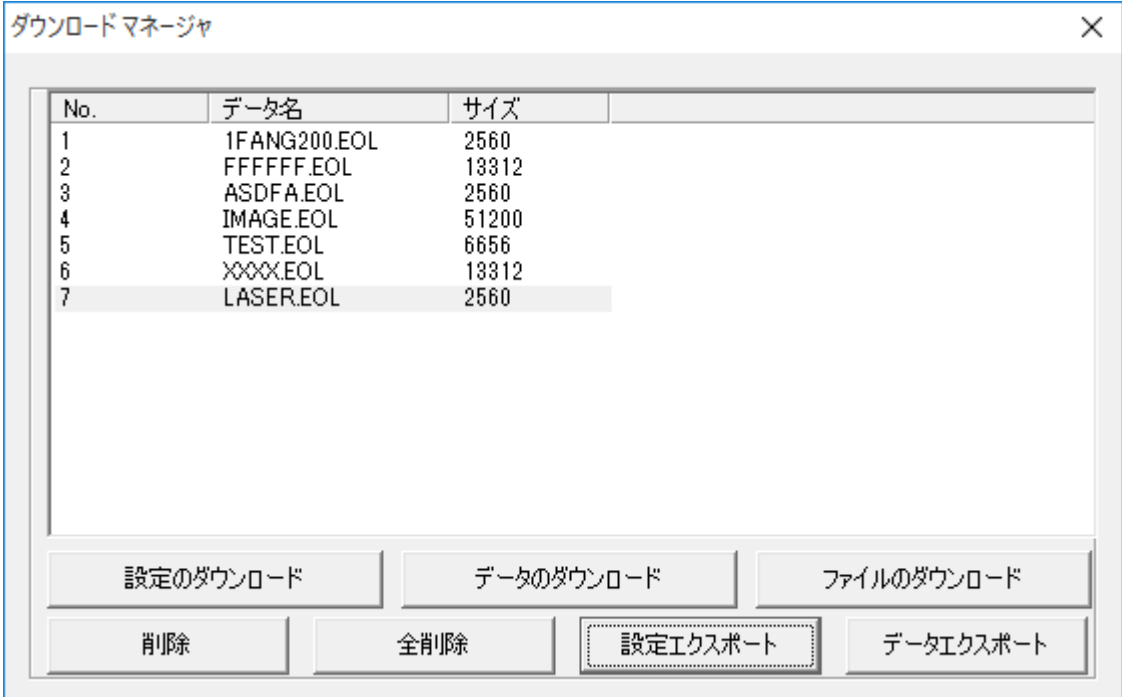

※ ダウンロードマネージャには、レーザー加工機に保存されている加工データの一覧が表示されます。上図例 では、7 件のデータが保存されていることがわかります。保存データがない場合は、何も表示されません。表示 内容は、レーザー加工機の状況により異なります。

「データのダウンロード」ボタンをクリックして下さい。

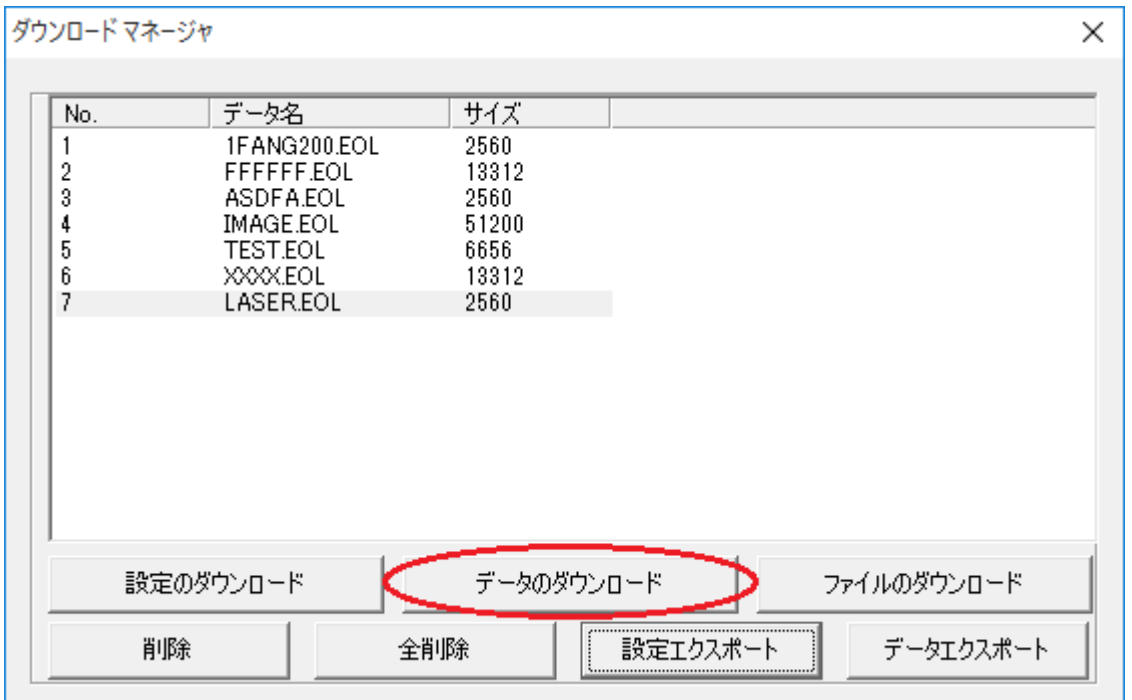

クリックするとデータのダウンロードが始まります。 データ名に保存したい名前のデータ名を指定します。

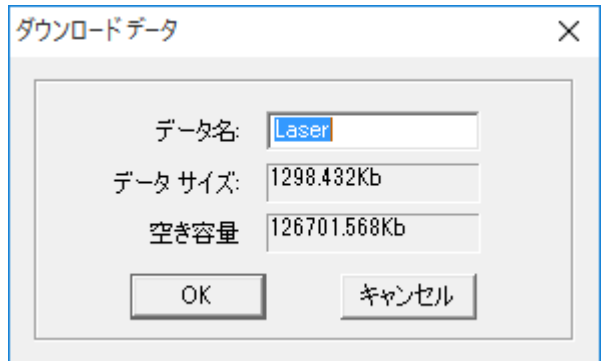

すでに存在するデータ名を指定すると確認ダイアログが表示され、「はい」を選択するとデータが上書きされ ます。

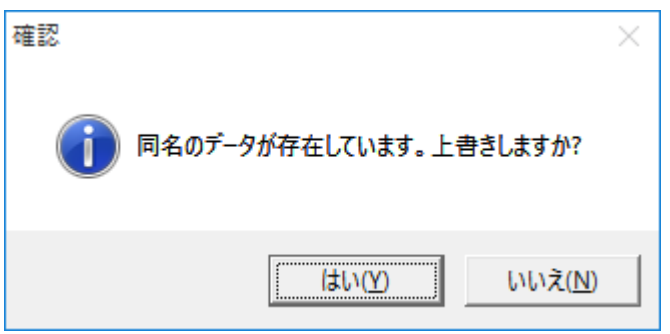

まずデザインデータを制御可能な形式へ変換します。 大きなサイズのデータを作った場合は、この工程に時間がかかる場合があります。

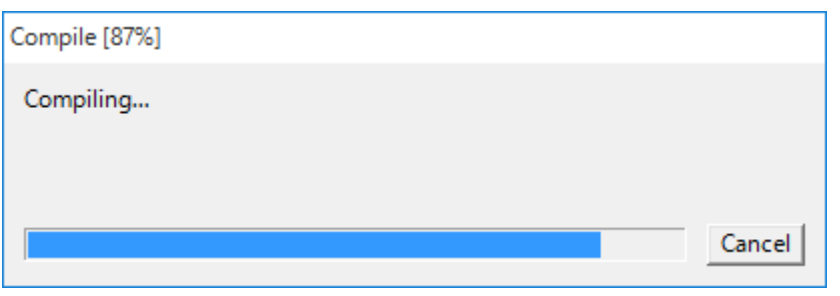

100%になると、次はダウンロードが始まります。

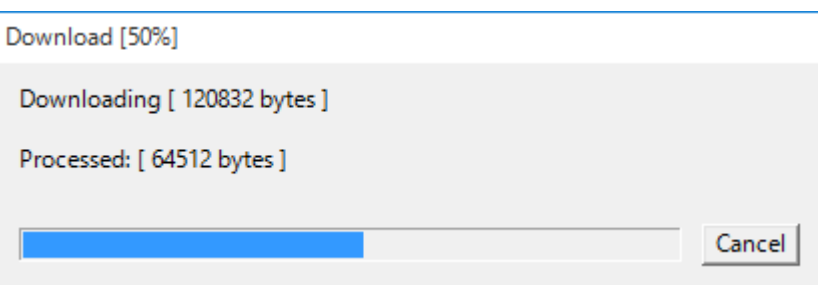

ダウンロードプログレスバーが 100%になるとデータのダウンロードは終了です。

### ⑧ 加工

加工データがレーザー加工機に保存されたので、加工を行います。以下の手順で加工を開始して下さい。

1. レーザー加工機のプロテクトカバーを開け、アクリル板をハニカムテーブルに置いてください。

素材を置いた後、テーブルの吸引力を確保するため、露出したハニカム部分を紙などで覆ってください。 ただし、LT1390 の場合は、吸引機能がないため、テープ等で固定するといった措置を取ってください。

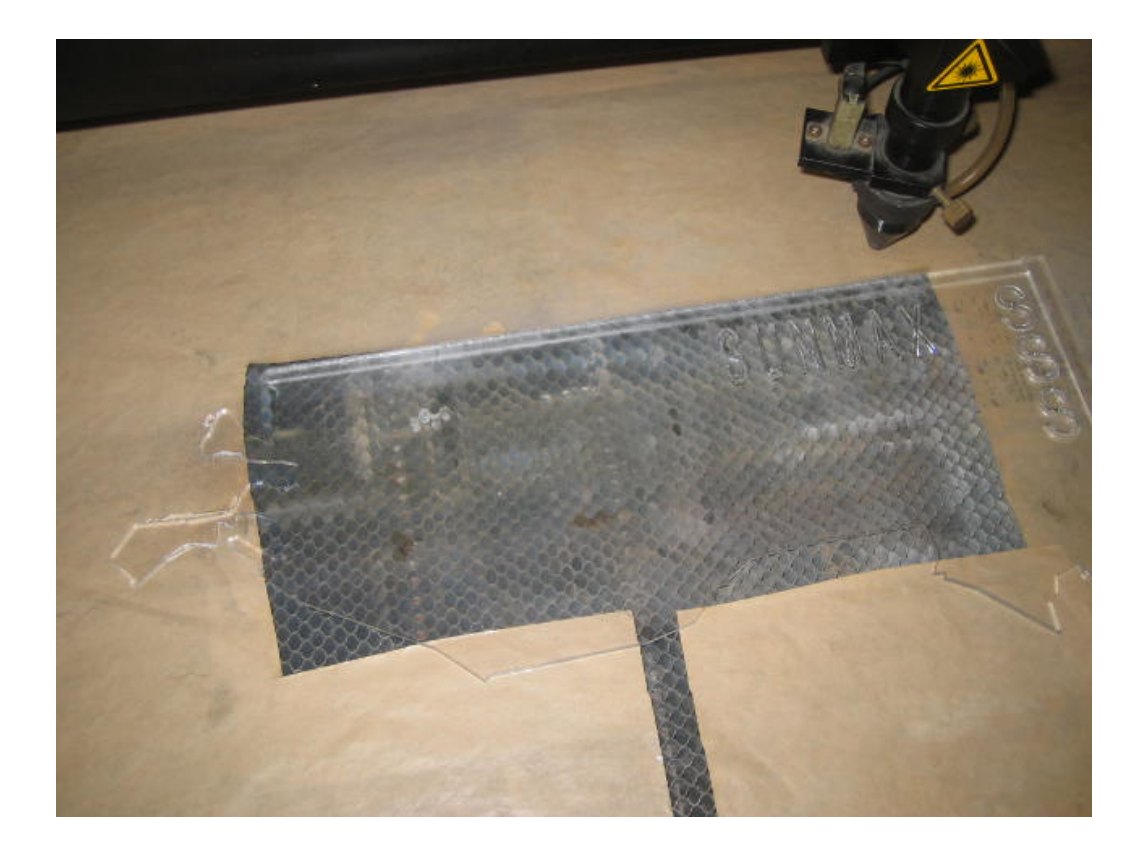

データの右上を加工原点に設定していますので、素材の右奥の位置にレーザーヘットが来るようにします。

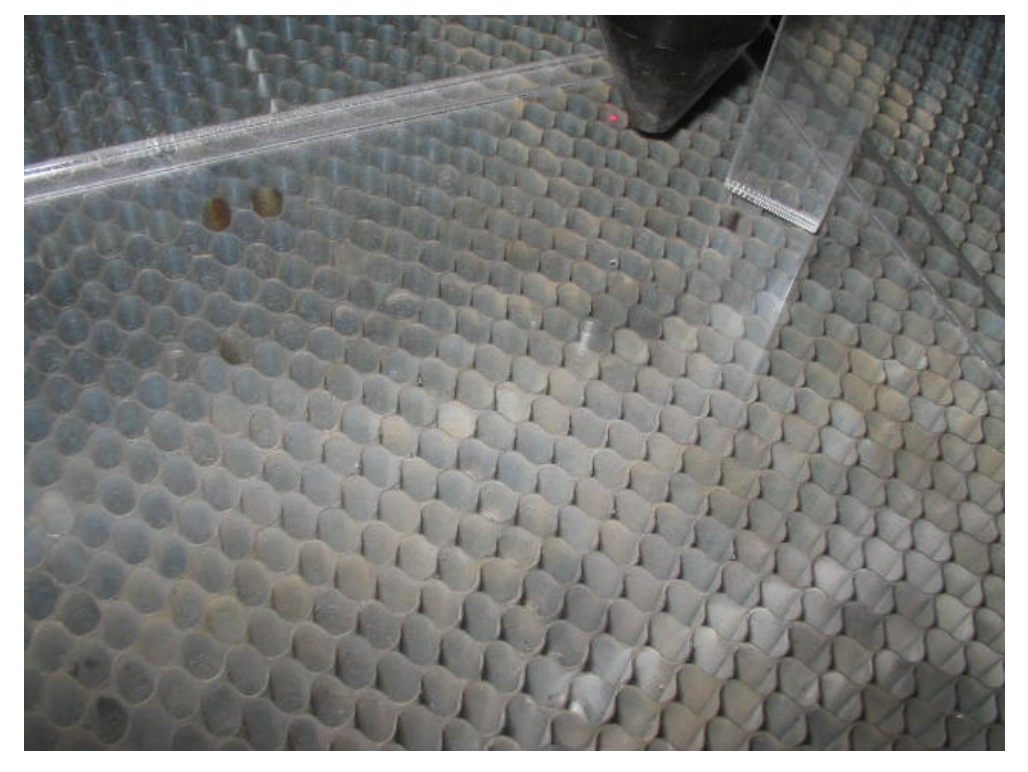

オートフォーカス機能(LT シリーズは搭載していません)または、付属の焦点合わせゲージを使って、加工素材 までの焦点を合わせます。

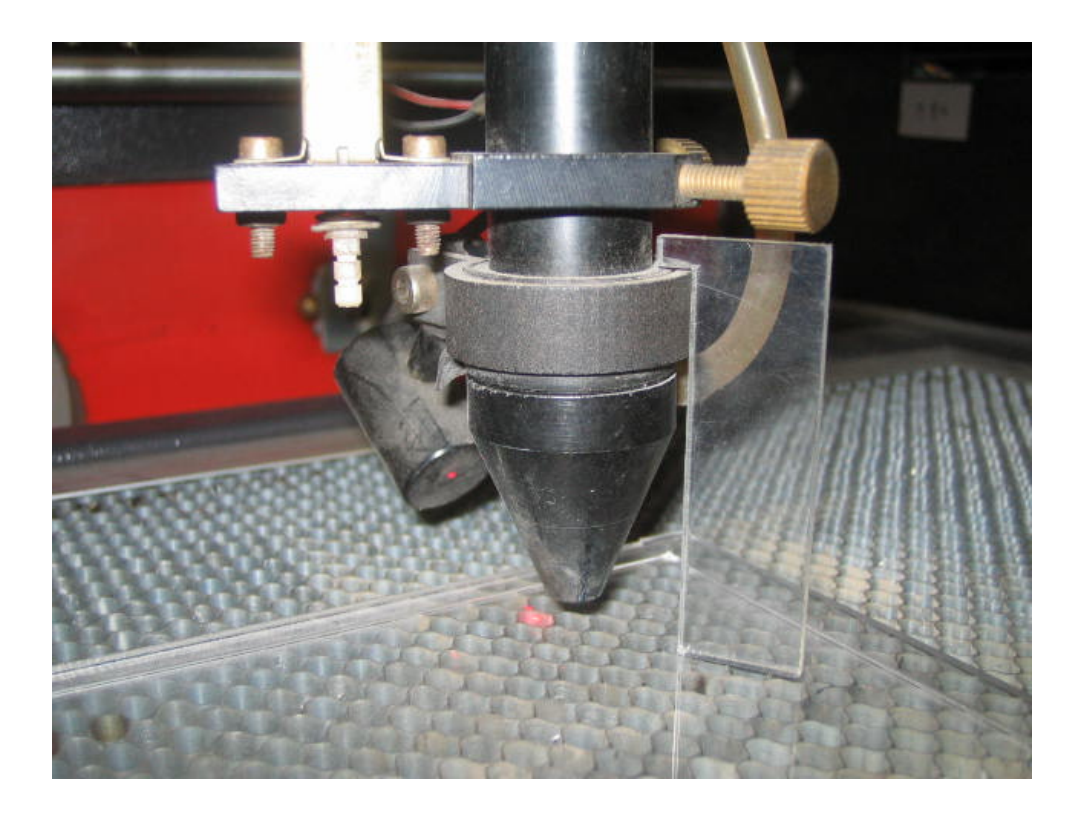

3. レーザー加工機のコントロールパネルにあるテストボタン Test を押下して下さい。レーザーヘッドが 加工データの周囲に沿って移動します。移動の軌跡を見て、レーザーヘッドが加工素材から外れないことを確認 して下さい。レッド・レーザーポインタ(LT1390 には搭載していません)を使用するより容易に確認できます。

Start 4. プロテクトカバーを閉めて、レーザー加工機のコントロールパネルのスタートボタン Pause を押下して、 加工を開始してください。

#### ⑨ 加工後

加工が終わると、レーザー加工機がビープ音を発します。 プロテクトカバーを開けて、加工した素材を取り出してください。

### ⑩ その他

同一の切断加工を複数行いたい場合

LaserCut の配列配置ボタン <sup>品</sup> をクリックするか、配列出力ボタン <u>まま</u><br>しaserCut の配列配置ボタン <sup>品</sup> をクリックするか、配列出力ボタン まま

配列配置は指定した行列に設定に沿って、選択されたオブジェクトをコピーします。従って配列配置後は、コピ ーされたひとつひとつのオブジェクトの位置を変更したり、加工したりできます。

配列出力は指定した行列に設定に沿って、選択されたオブジェクトを出力します。コピーではないので、配列出 力後にひとつひとつのオブジェクトの位置を変更したり、加工したりできません。しかしながら、行と列のズレ を指定できるなど、柔軟な自動配置が可能です。

### ⑪ 加工の注意点

厚いアクリルを切断する場合など、強いレーザー出力かつ極低速で加工する際はアクリル素材が炎焼する場合が あります。作業の際は、必ず加工を常に監視し、火災に注意してください。